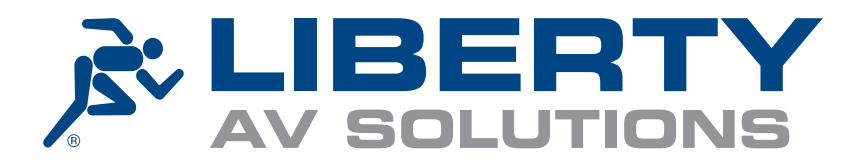

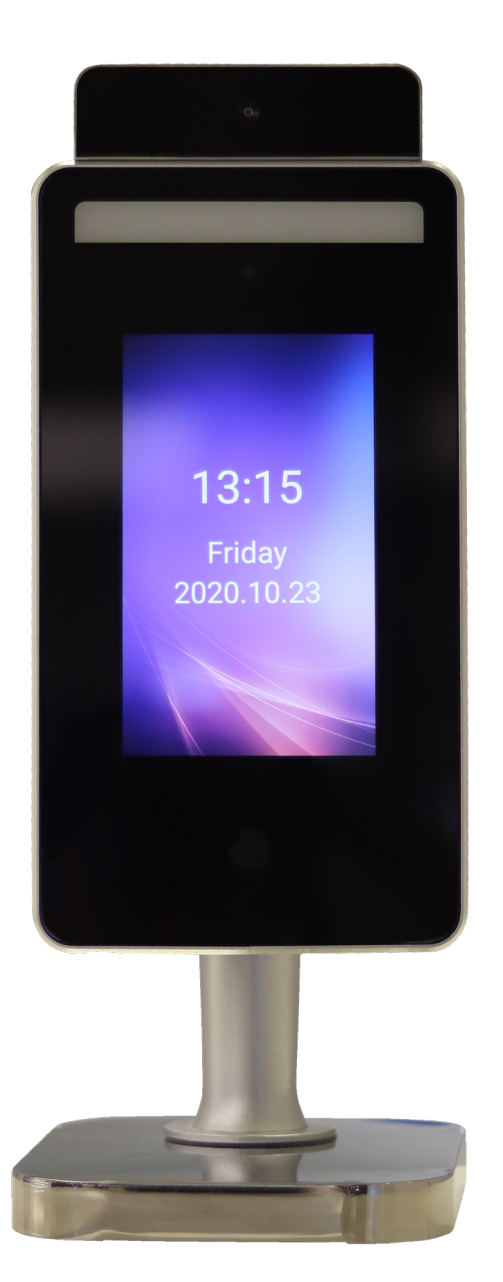

# iR37 SOFTWARE RELEASE NOTES

Firmware Version 2-1-10-XXX Version 1.0 November 2020

### Version Control: Firmware Release Notes

Version Number: Draft 0.1 Owner: Clive Sawkins Date: 23-11-2020 Summary: Initial Release Gate 0

Version Number: Version 1 .0 Owner: Rob Westwood and Clive Sawkins Date: 26-11-2020 Summary: Updated for minor changes – Approved for Release

### 1.0 Summary: Firmware Release Notes 2-1-10-XXX

As part of our ongoing support for the iR37 we are pleased to release the updated Firmware version 2-1-10-XXX.

Based on user feedback following the launch in early 2020 we have continued to develop the unit.

### **The upgrade adds two key new features:**

- Lower Temperature Adjustment.
- Emails for every scan or only over the pre-set temperature alerts.

The upgrade is available from the following locations:

https://www.dropbox.com/sh/aoql7f2gowzr932/AABqFybo3YUpVNvoCcFNxM\_ Aa?dl=0&preview=FirmwareNovember2020.zip

If you purchased your iR37 from Liberty AV and the unit has been registered, then use the following site:

https://libertyav.dial.vc/document/233/This%20is%20the%20link%20and%20instructions%20for%20the%20 firmware%202-1-10%20upgrade%20for%20iR37.pdf

All installed units in the field can support this firmware update; there are zero hardware limitations with this upgrade. The unit can be updated by accessing the software at the management platform or by using a USB stick and the USB port on the base of the iR37.

## 2.0 Firmware Upgrade Instructions

- 1. Download the "FirmwareNovember2020.zip" file (zip) to a local directory
- 2. Unzip the file ONCE
- 3. This will create one sub-directory (ir37Firmware2-1-10xxx) which contains an .apk and an "upgrade.zip" file
- 4. DO NOT unzip this upgrade.zip file

### **Upgrade your iR37 by software network link**

- 1. Open your software
- 2. Go to the "firmware" tab
- 3. Enter the IP address of a device
- 4. Click the "sdk" button
- 5. Navigate to the above "upgrade.zip" file
- 6. Click send

Firmware will autoload and then reboot device will take 2-3 minutes

Repeat steps 3 to 6 above for each device

### **Or**

### **Upgrade your iR37 manually using a USB stick**

- 1. Copy the "upgrade.zip" file to the USB stick
- 2. With the iR37 already powered. Plug in the USB to the iR37
- 3. Device will guide you through an upload process; do not remove USB. Wait until device fully reboots for 2-3 minutes. Remove USB stick

### Thank you for your purchase.

Please contact us with your questions and comments.

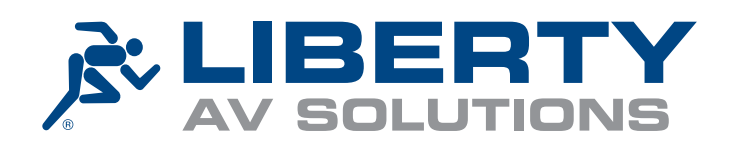

11675 Ridgeline Drive, Colorado Springs, Colorado 80921 USA Phone: 719-260-0061 Fax: 719-260-0075 Toll-Free: 800-530-8998 www.libav.com